## Set Up IMAP - Mac® Mail

## To set up Mac Mail for IMAP, perform the following steps:

1. Open Mac Mail. If this is the first time that it has been used, the Setup Assistant will appear. Otherwise, select **File / Add Account**.

**Note:** If your operating system is Tiger, click the **Continue** button, and select **IMAP** from the **Account Type** drop-down menu.

- 2. Enter the following information:
  - Full Name—Enter your first and last name. This is the name that will appear in the From field of messages you send.
  - Email Address—Enter your entire email address (e.g., myname@mydomain.com).
  - Password—Enter the password for your email account.
- 3. Click the **Continue** button and Enter the following information:
  - Account Type—Select IMAP from the drop-down menu.
  - Description—Enter a descriptive name for your mail account (e.g., Work Mail or Home Mail).
  - Incoming Mail Server—Enter the secure server name: secure.emailsrvr.com
  - User Name—Enter your entire email address (e.g., myname@mydomain.com).
  - Password—Enter the password for this account.

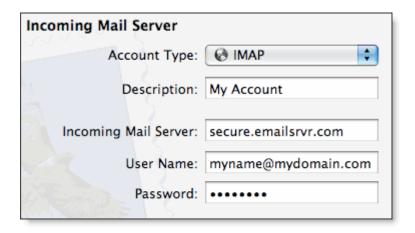

- 4. Click the **Continue** button and Mac Mail will now attempt to detect the incoming server settings. If the **Incoming Mail Security** window appears, do the following:
  - Check the Use Secure Sockets Layer (SSL) box.
  - In the Authentication drop-down menu, selectPassword.
  - Click the Continue button.

- 5. Enter the following information:
  - Description—This entry is optional. Enter a descriptive name for your mail account (e.g., Work Mail or Home Mail).
  - Outgoing Mail Server—Enter the secure server name: secure.emailsrvr.com
  - Check the Use only this server box.
  - Check the **Use Authentication** box.
  - User Name—Enter your entire email address (e.g., myname@mydomain.com).
  - Password—Enter the password for your email account.

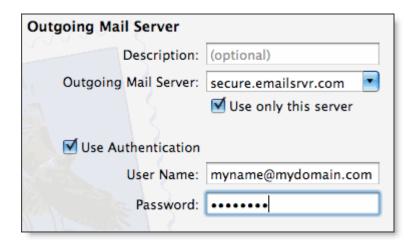

- 6. Click the **Continue** button and Mac Mail will now attempt to detect the outgoing server settings. If the **Outgoing Mail Security** window appears, do the following:
  - Check the Use Secure Sockets Layer (SSL) box.
  - In the **Authentication** drop-down menu, select**Password**.
  - Click the Continue button.
- 7. When the setup process is done, you will see an **Account Summary** window that summarizes your connections. Click the **Create** button.

## **Using IMAP Folders:**

To simplify the organization of your messages, you can indicate which IMAP folders Mac Mail should use to store sent mail, drafts, spam, and trash.

- 1. Select **Mail / Preferences**, click the **Accounts** button, located at the top of the window and click once on your **IMAP**account, as it appears in the **Accounts** list.
- 2. Click the Mailbox Behaviors tab, clear all of the check boxes and close the Accounts window.
- 3. When prompted to save your changes, click the **Save** button.
- 4. In your **IMAP** folder, located in the **Mailboxes** pane (select **View / Show Mailboxes** to display the pane if it's not there), do the following:

- Click once on the Sent, Drafts, Spam, or Trash folder.
- Select Mailbox / Use This Mailbox For.
- Select **Sent**, **Drafts**, **Junk**, or **Trash** from the resulting list in the sub-menu.

5. The selected folder will disappear from your IMAP list, and will now reappear as the corresponding Mac Mail folder.